# QUICKSTART WPM GATEWAY, IOT 2480.00.91.42

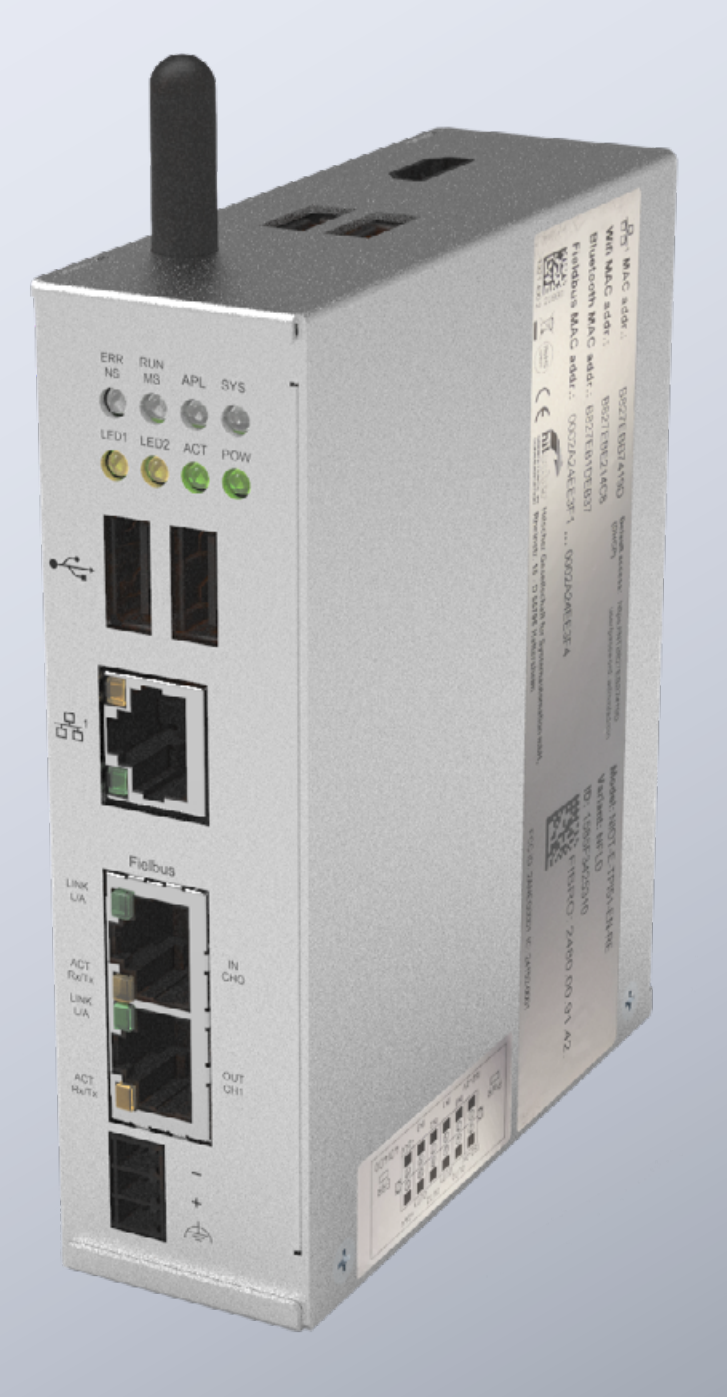

MEMBER OF THE LÄPPLE GROUP

**ELAPPLE** 

#### 引言

本文件介绍了如何将 FIBRO WPM 网关首次投入运行和为其敷设 电缆。

该网关以 Hilscher netFIELD 连接网关为基础。可以在以下说明书 中找到网关技术详情:

https://www.hilscher.com/fileadmin/cms\_upload/de/Resources/ pdf/Edge\_Gateway\_NIOT-E-TPI51-EN-RE\_UM\_07\_DE.pdf

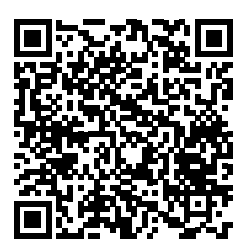

以下步骤描述了将 FIBRO 网关投入运行时所需的所有步骤。

连接器

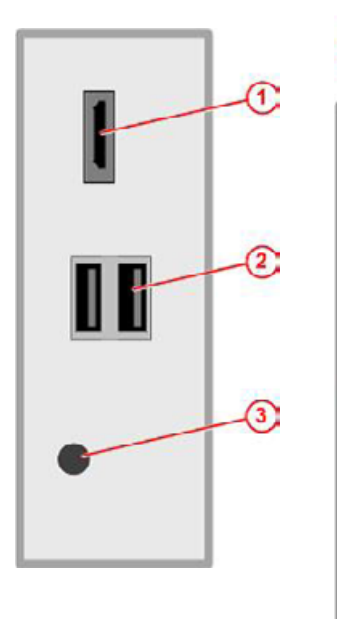

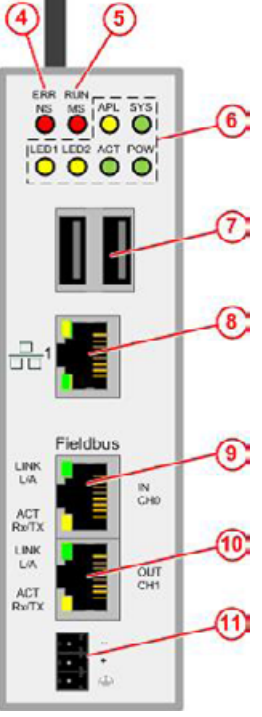

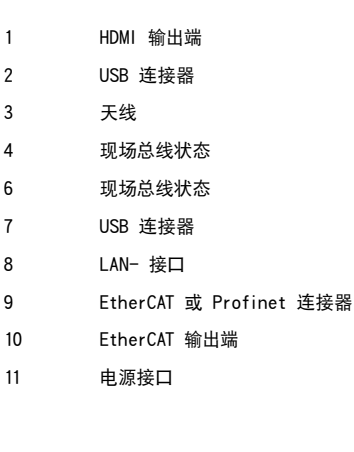

#### 电源

必须使用合适的 24V 电源设备为网关供电。

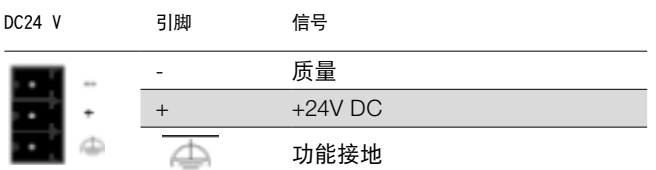

#### 切换输出/输入端

网关具有用于连接其他组件(比如警示灯)的数字输出端。 输出 端的确切功能可以在网关的 Web 界面上的说明中找到。 快速入 门指南描述了输入/输出端的电气连接。

输入/输出端的接口位于网关底部的连接器上。

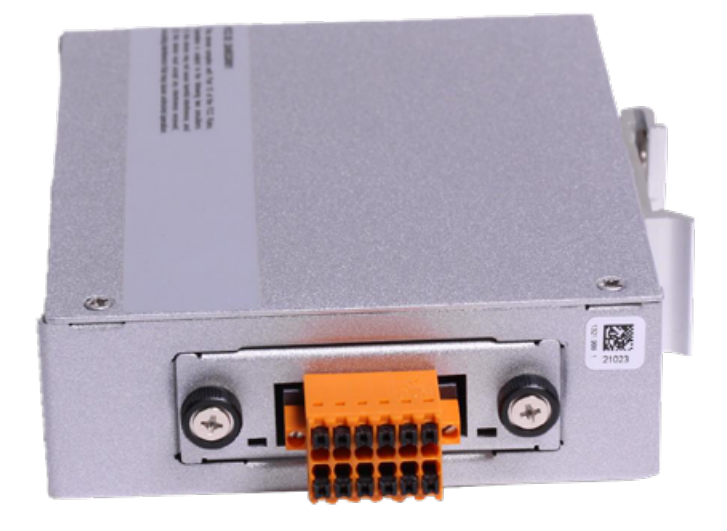

网关上有以下带有连接图的标签:

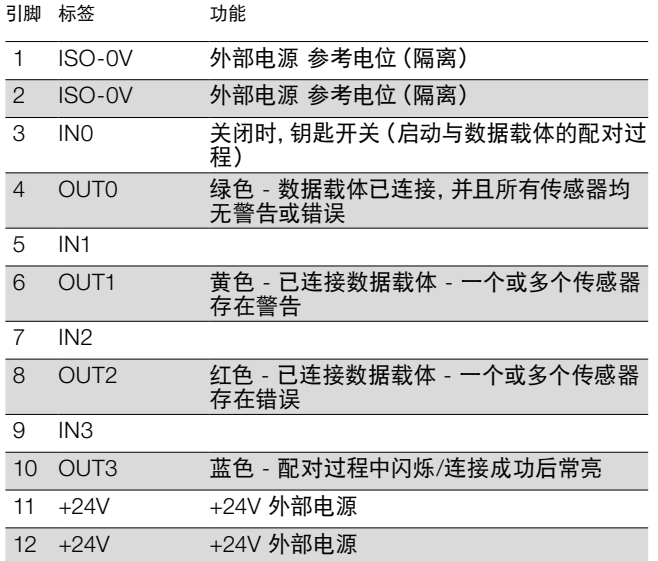

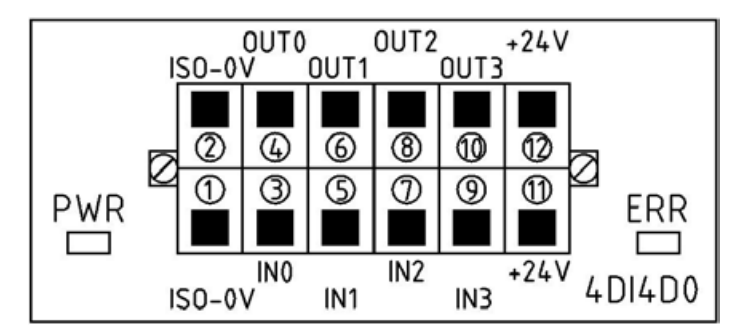

首次投入运行 如果首次将网关投入运行并使用 WPM 应用,请遵循以下步骤。

第一步,在投入运行之前给 PC 设置一个固定的 IP 地址,例如 10.10.10.100,以便能够访问网关。

 $\blacksquare$ 

PC 准备好之后,即可将网关投入运行。

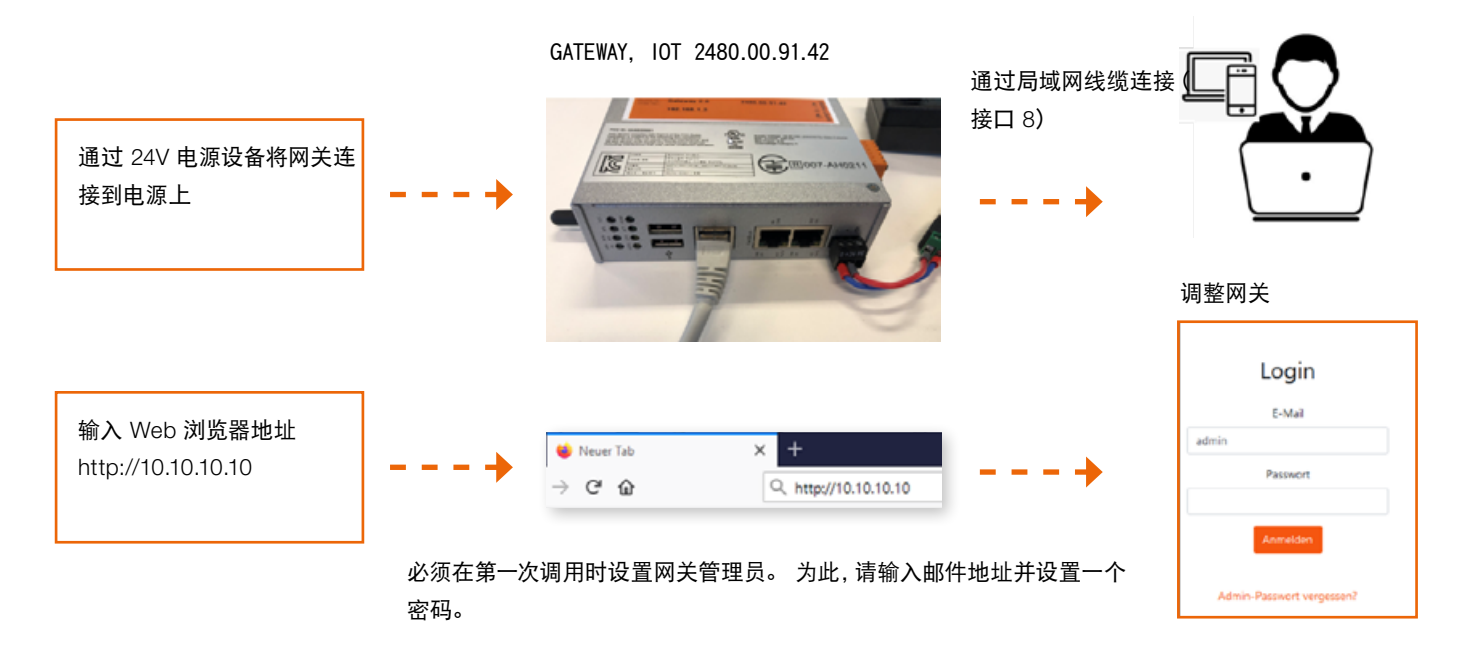

现在可以立即开始使用 WPM 系统。

通过网关管理员账户,可以在网关的 Web 界面上设置具有不同权 限的其他用户。

登录到 Web 界面之后,即可以使用 WPM 系统。网关作用范围内 的 WPM 设备(传感器和数据载体)应该已经是可见的。

要启用整个功能范围,必须在"管理员"菜单项下申请一张 WPM 网 关许可证。

可以从 Web 界面中的说明书获得 WPM 系统功能的详细说明。

请注意,必须将网关设置为正确的时间,以便可以有效地使用所记 录的数据。

这可能需要手动完成(参见下一章节)。

#### 设置时间

如果 WPM 网关未连接互联网或者无法通过 NTP 获取时间,则必 须确保正确设置时间。 为此,可以在"System Time"行中系统页面 上的管理面板进行相应设置。

在浏览器中输入如下地址可以打开管理面板:

http://10.10.10.10:8080

#### 可以用以下注册资料登录:

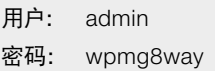

系统将会提示您一次性修改访问数据。

时间设置参见"System"菜单。

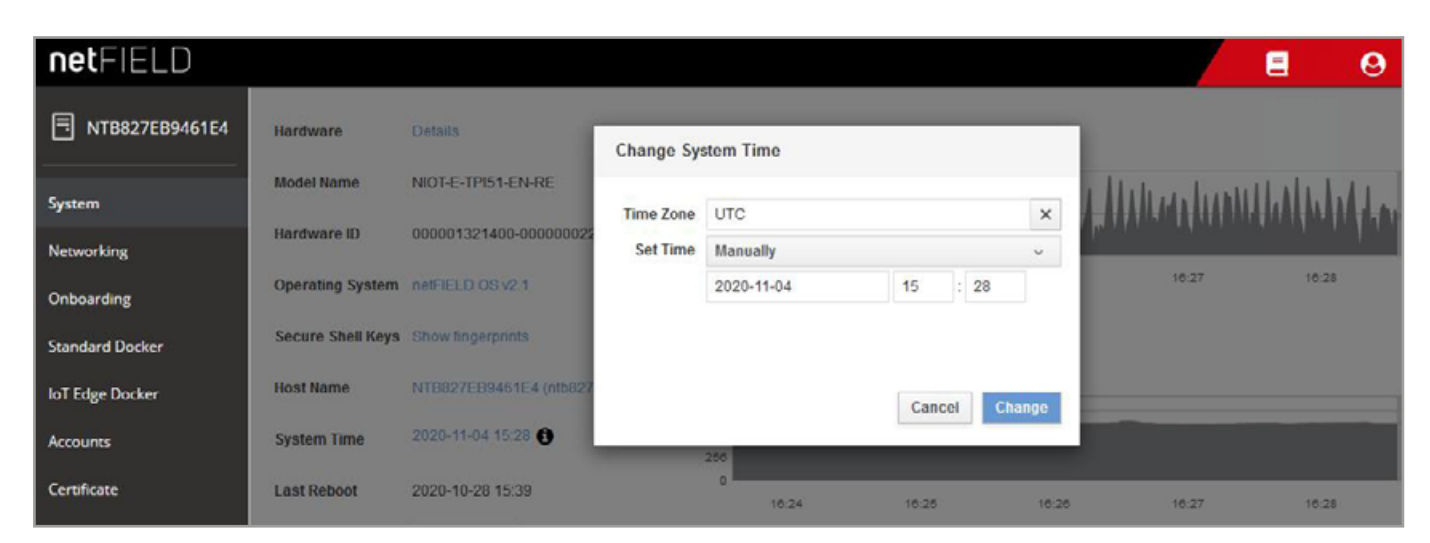

Clock-Settings

#### 网络连接

如要为公司网络配置网关或调整 IP 设置,请用浏览器登录到管理 面板:

http://10.10.10.10:8080

首次调用管理面板时,可使用如下注册资料进行登录:

用户: admin 密码: wpmg8way

系统将会提示您修改密码。

在网络页面可以配置 eth0 网络接口,可以通过侧菜单到达网络页 面。

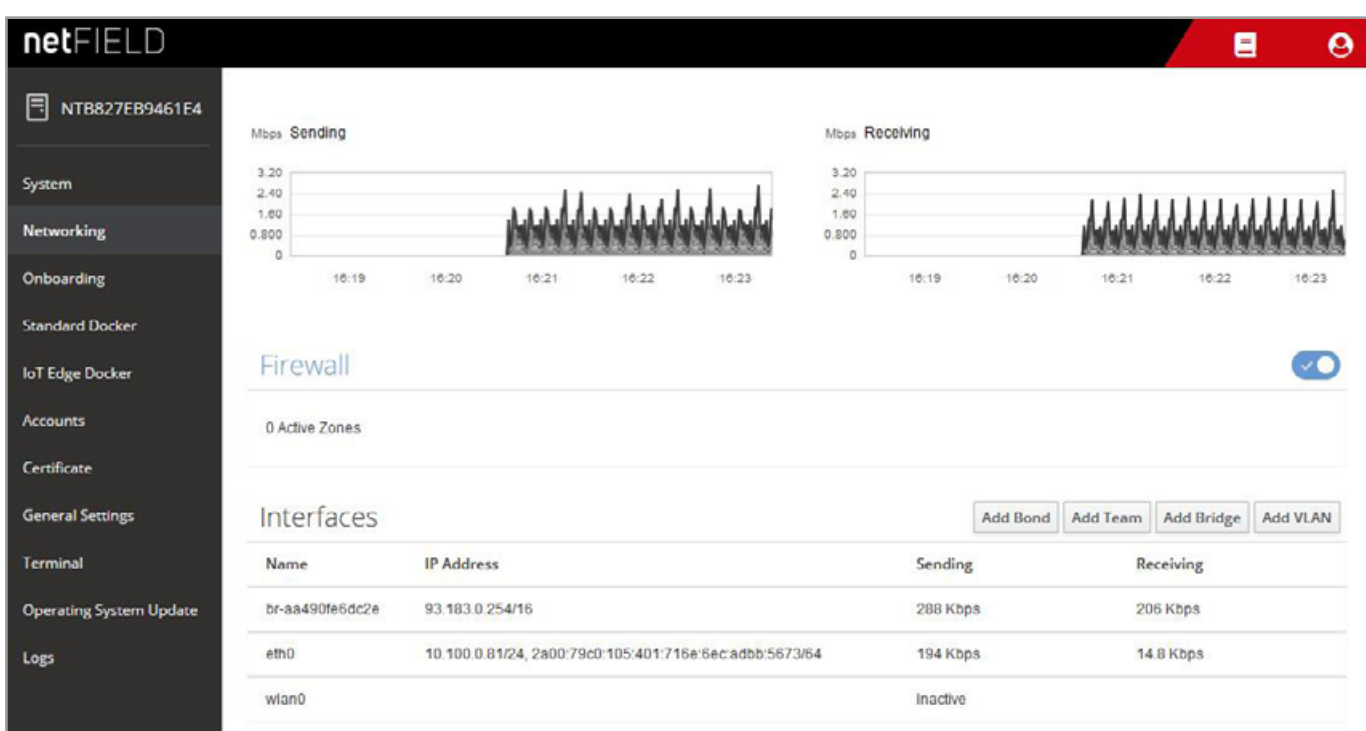

Networking-Page

为 IPv4 和 IPv6 指定所需的 IP 地址或者通过 DHCP 使网关从您 的网络中获取一个 IP 地址。

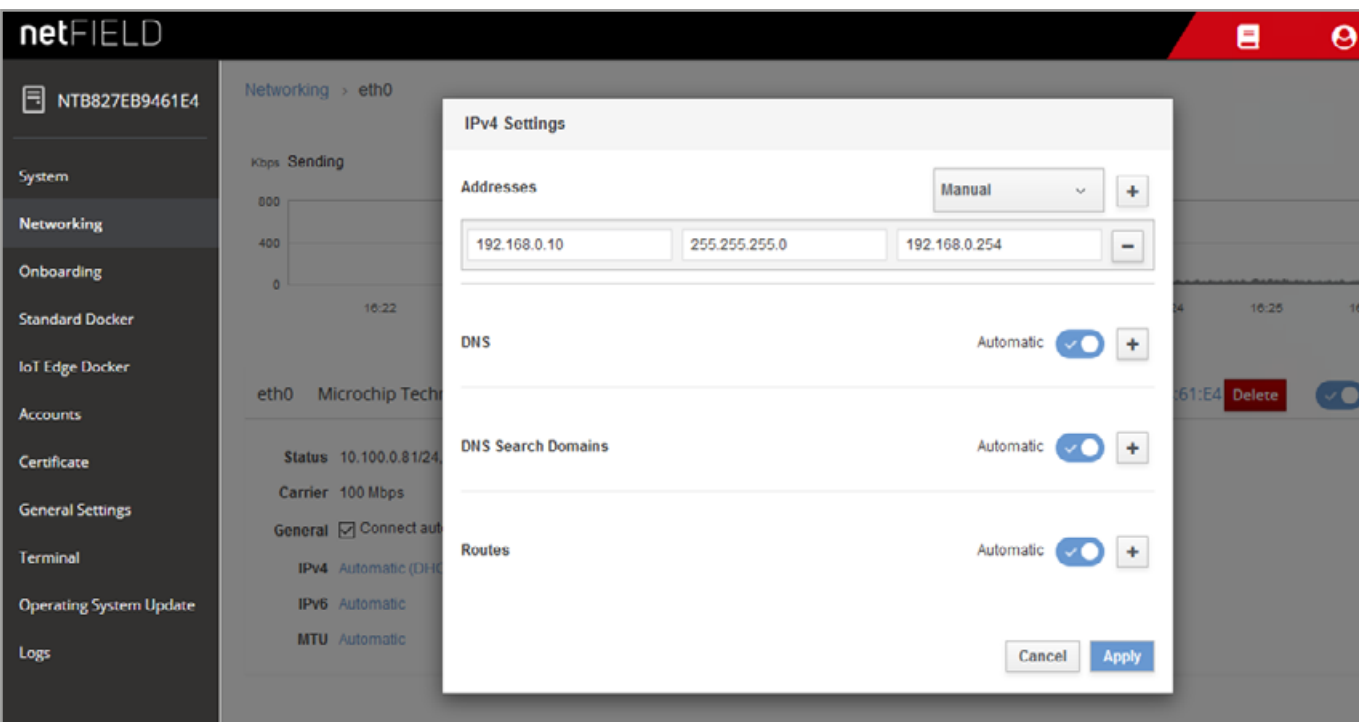

IPv4-Settings

此后,可以将网关从计算机中断开,然后与基础设施相连。 用户之后应该能够通过端口 443 访问他们网络中的应用程序 Web 界面。 必须确保用户能够访问到本地网络中的网关。

#### WE LOVE TECHNOLOGY LLFIBRO

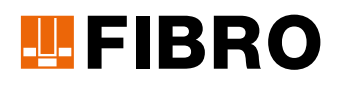

#### FIBRO GMBH

#### 业务部:标准件

August-Läpple-Weg 74855 Hassmersheim GERMANY T +49 6266 73-0 info@fibro.de www.fibro.com

#### THE LÄPPLE GROUP

LÄPPLE AUTOMOTIVE FIBRO FIBRO LÄPPLE TECHNOLOGY LÄPPLE AUS- UND WEITERBILDUNG 订货单号 2.7550.00.1220.0020000 07/21 订货单号 2.7550.00.1220.002000007/21

#### MEMBER OF THE LÄPPLE GROUP

**ELAPPLE**